# **TUTORIAL PROGRAMA DE PROFUNDIZACIÓN ANEAE EN SENECA**

El primer paso es crear el programa de profundización en Séneca. Para ello el tutor/a debe entrar en Séneca con su perfil de tutor y seleccionar:

Alumnado--Gestión de la orientación—Organización de la respuesta educativa-- Programas de atención a la diversidad ANEAE--Programa de profundización ANEAE

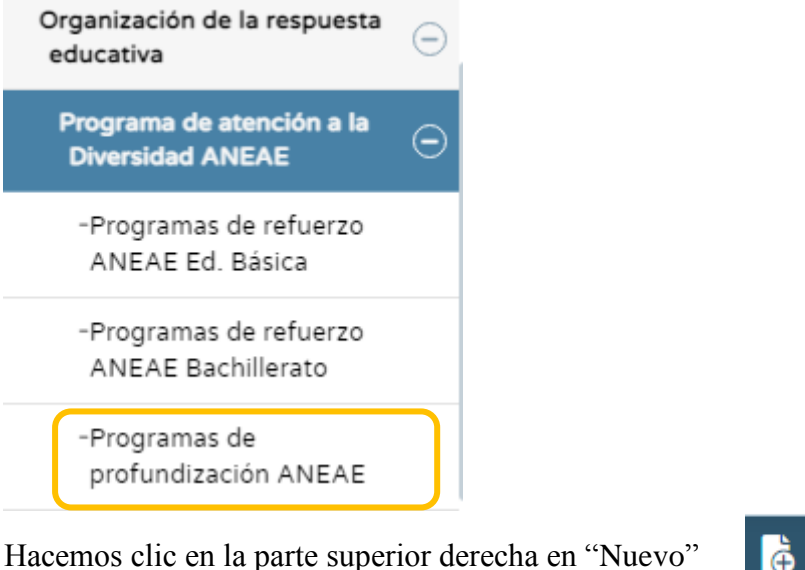

#### Seleccionamos curso y unidad

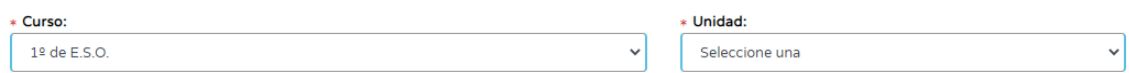

A continuación, aparecerán los alumnos de nuestra tutoría a los que podemos crear un

programa de profundización. Pulsamos sobre el nombre del alumno/a y en la ventana emergente que aparece, le damos a seleccionar.

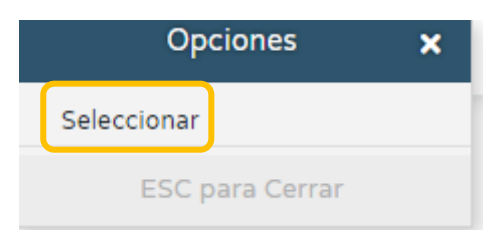

**IO** 

Seguidamente, se mostrarán las materias en las que se puede aplicar el programa de profundización. Seleccionamos aquellas en las que se va a realizar y las pasamos a la

#### otra pestaña.

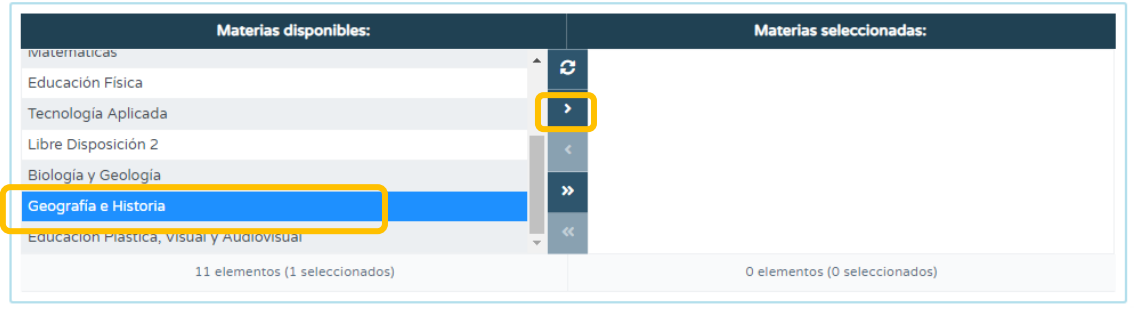

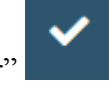

Pulsamos en la parte superior derecha en "aceptar"

Nos aparecerá el programa de profundización abierto para este alumno

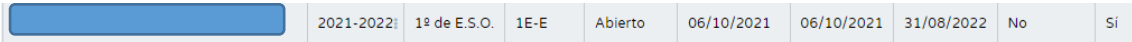

Hacemos clic sobre él para cumplimentar los apartados

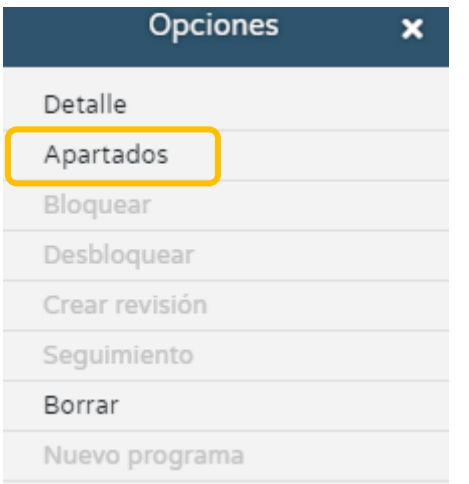

En la pestaña "apartados" tendremos todo lo que hay que cumplimentar. A tener en cuenta:

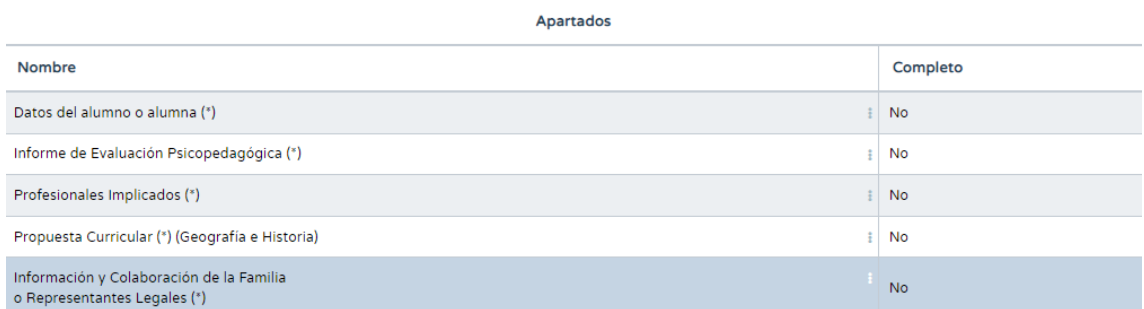

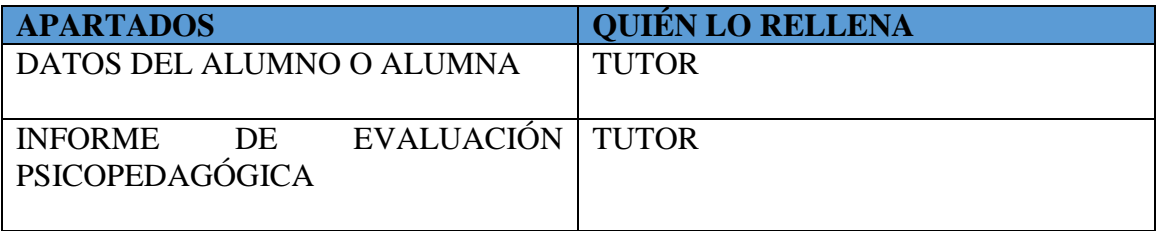

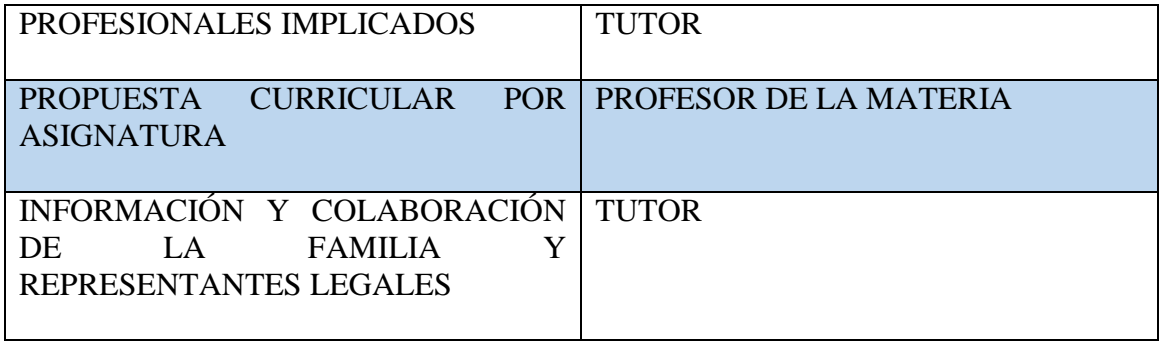

## **1) Datos del alumno/a:**

Aparece relleno por defecto, solamente hay que pulsar en validar

## **2) Informe de evaluación psicopedagógica:**

Pulsar en añadir, seleccionar el informe más reciente que aparezca y validar

## **3) Profesionales implicados:**

Del listado de asignaturas objeto de realizar el programa de profundización seleccionar en cada caso el profesor/a que la imparte y validar. Este paso es imprescindible para que el profesorado de dichas materias pueda cumplimentar la propuesta curricular de su materia.

#### **4) Propuesta curricular por signatura (se debe rellenar para cada asignatura)**

Este apartado lo debe rellenar el profesor/a de cada una de las asignaturas en las que se va a llevar a cabo el programa de profundización.

Una vez que el profesorado tutor haya especificado en qué materia/s el alumno o alumna con NEAE tiene programa de profundización y siguiendo la misma ruta antes especificada, el profesorado de las materias adaptadas deberá pinchar sobre el programa de profundización del curso académico actual, luego en "Apartados" y finalmente en "Propuesta curricular (por asignatura)".

iò. Hacemos clic en la parte superior derecha en "Nuevo criterio"

Nos aparecerá un listado de criterios, de los cuales seleccionamos aquellos que vamos a trabajar con el alumno y pulsamos en aceptar.

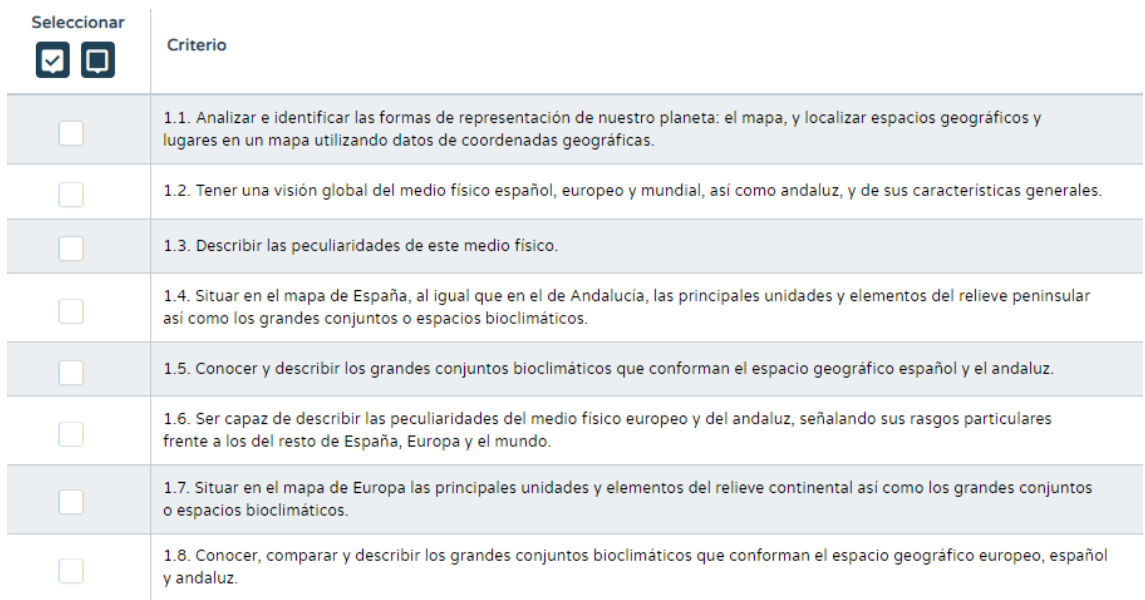

Nos aparecerán los criterios seleccionados y tenemos que hacer clic en la parte superior derecha en "Carga el mapa de relaciones"

Saldrá una ventana confirmando que la carga se ha ejecutado correctamente y a continuación vamos a "mapa curricular" para rellenar todos los apartados. Los encontraremos en la parte superior r

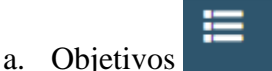

Nos aparece un listado y marcamos los que consideremos

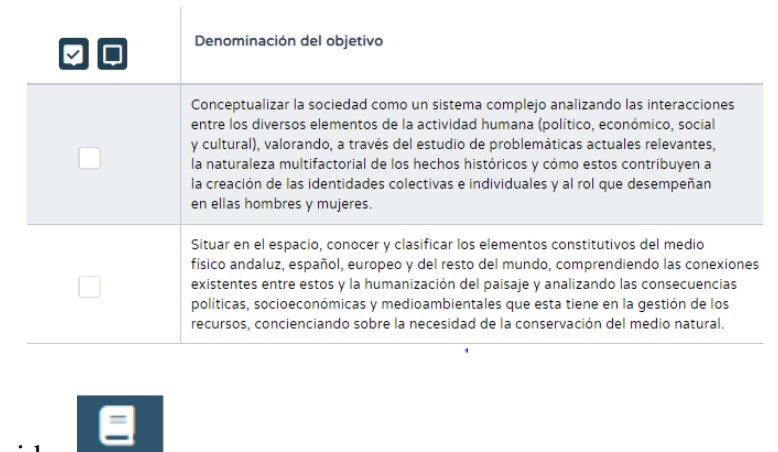

b. Contenidos

Hacemos lo mismo con los contenidos. Marcamos los que consideremos del listado

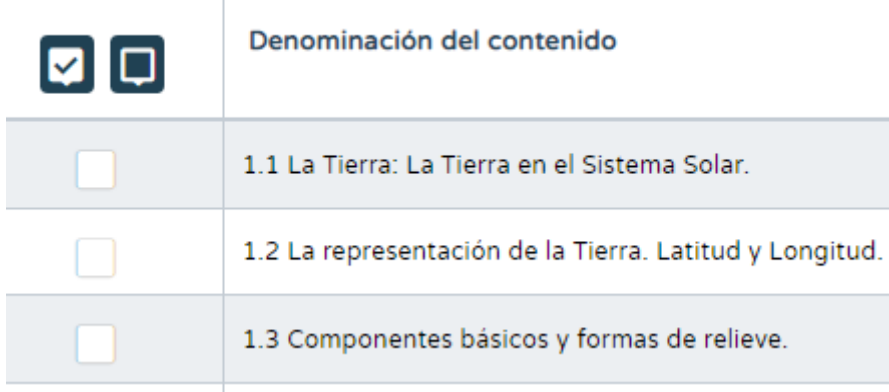

Los **estándares** aparecen por defecto.

Para las **competencias claves** hacemos clic en "Nuevo" en la parte superior derecha. Seleccionamos las que vamos a trabajar y las pasamos a la otra ventana. Le damos a aceptar.

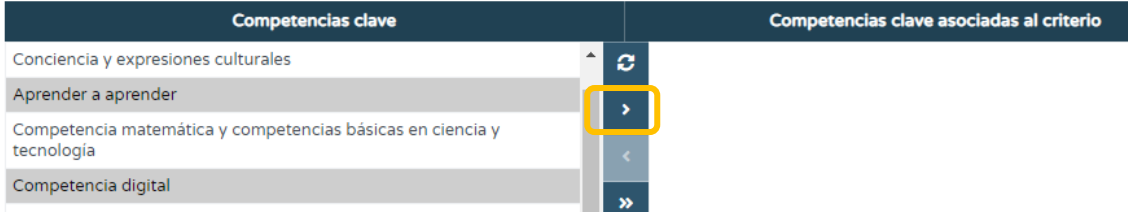

**NOTA:** Repetimos todos los pasos anteriores con cada criterio, accediendo desde "Mapa curricular". Es obligatorio incluir al menos un objetivo para cada uno de los criterios de evaluación.

Una vez lo tengamos todo cumplimentados le damos a "Aceptar" y nos pedirán unos **datos finales** sobre:

- **CONTENIDOS** (Referidos a la priorización, secuenciación, presentación, enriquecimiento...).
- **TIPOS DE ACTIVIDADES Y TAREAS** (comunes, de profundización, investigación).
- **RECURSOS DIDÁCTICOS, AGRUPAMIENTOS, DISTRIBUCIÓN DE ESPACIOS Y TIEMPOS** (metodología ABP, flipped classroom, proyectos de investigación, alumnado explica la clase, organiza actividades con estaciones de aprendizajes, diseña actividades para los compañeros…).
- **PROCEDIMIENTOS E INSTRUMENTOS DE EVALUACIÓN** (Adaptaciones en formato, utilización de recursos didácticos e instrumentos como apoyo a la evaluación, exposición oral, discusión, debate, etc.).
- **DOCUMENTACIÓN ADJUNTA** (Apartado opcional).

6

5) Por último, encontramos la pestaña **"Información y Colaboración de la familia o Representantes legales".**

- Introducimos la **fecha de comunicación**. (Previamente habrá que citar a la familia para informarles de que se va a llevar a cabo el programa de profundización con el alumno/a y en qué consiste. En esta entrevista se pedirá a la familia que firme el documento del programa, que antes hay que generar en el

apartado "Documentos" de Séneca una vez que el programa esté **bloqueado** e imprimirlo). **NOTA:** los siguientes pasos deben realizarse antes de bloquear.

- Marcamos la **persona con la que se ha hablado**.
- Podemos añadir lo que deseemos en los apartados:
	- o **Observaciones**
	- o **Colaboración familiar en el desarrollo de los Programas de Profundización:**

*"Se colabora con la familia para llevar a cabo la coordinación y hacer un seguimiento del desarrollo del programa de profundización".*

Una vez esté todo, podemos **bloquear** el programa de profundización

Los programas de profundización tendrán que estar **cumplimentados y bloqueados** en Séneca antes de la celebración de la sesión de la primera evaluación.

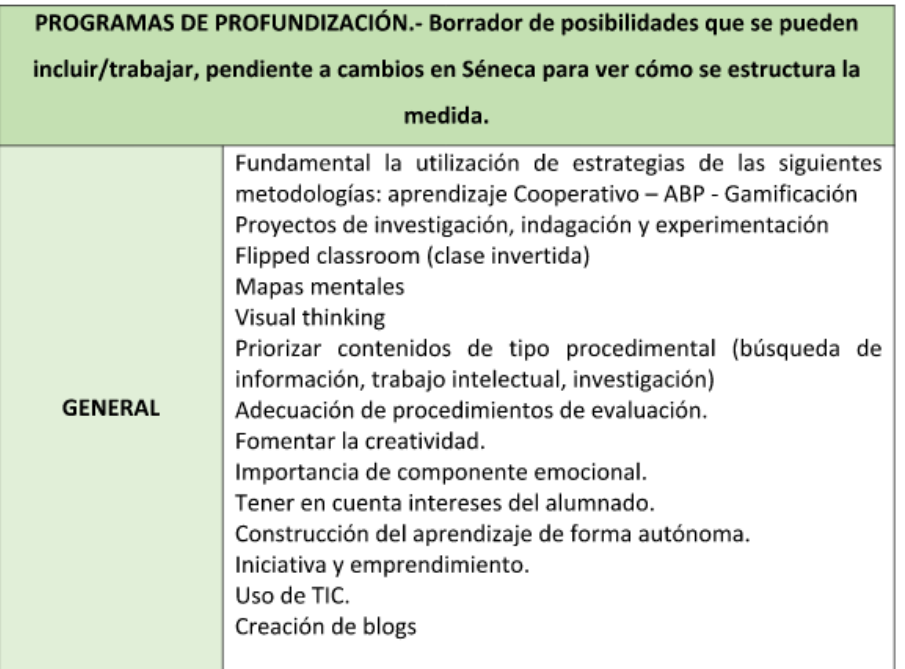